## **Comment se connecter à la Bibliothèque de contenu**

Si vous avez activé votre licence iSpring Suite Max avec un compte iSpring Space, vous n'aurez pas besoin de vous connecter à la Bibliothèque de contenu car tous ses éléments seront déjà à votre disposition.

Sinon, connectez-vous à la Bibliothèque de contenu :

1. Passez à la section **Bibliothèque de contenu** de la barre d'outils iSpring Suite et sélectionnez **Personnages** ou tout autre élément de la bibliothèque.

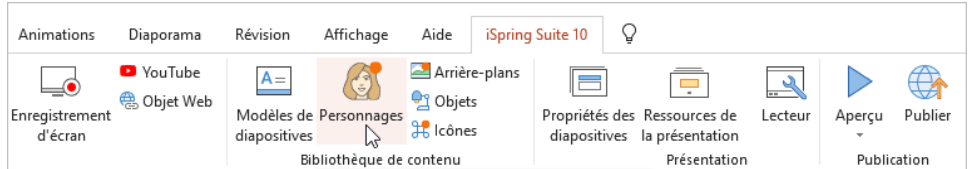

2. Dans la fenêtre ouverte, cliquez sur le bouton **Mode Essai** en haut de la page.

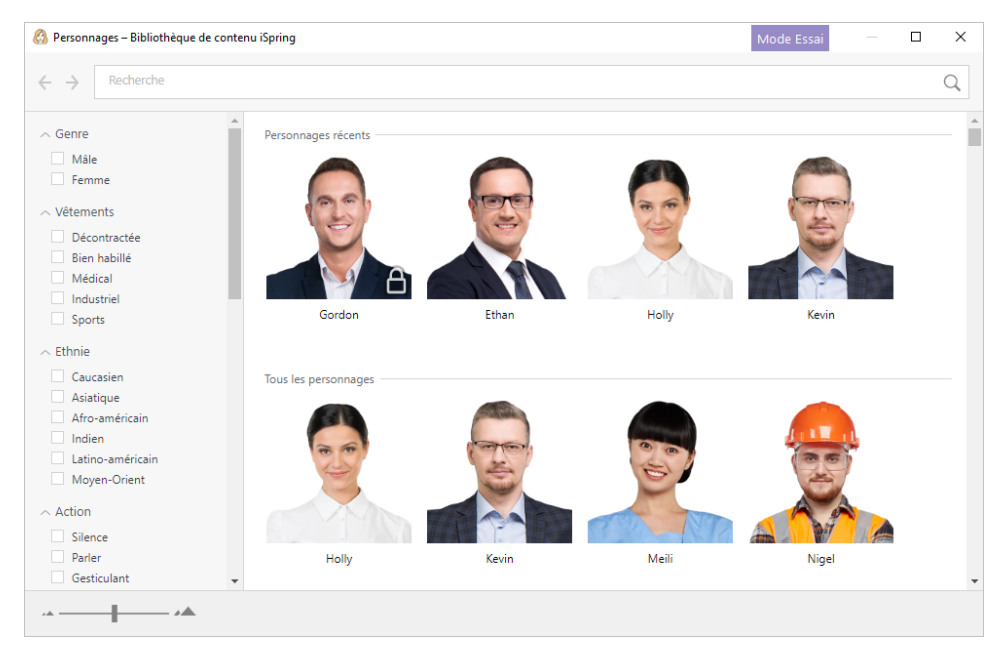

3. Ensuite, cliquez sur le lien **Se connecter avec iSpring Space**.

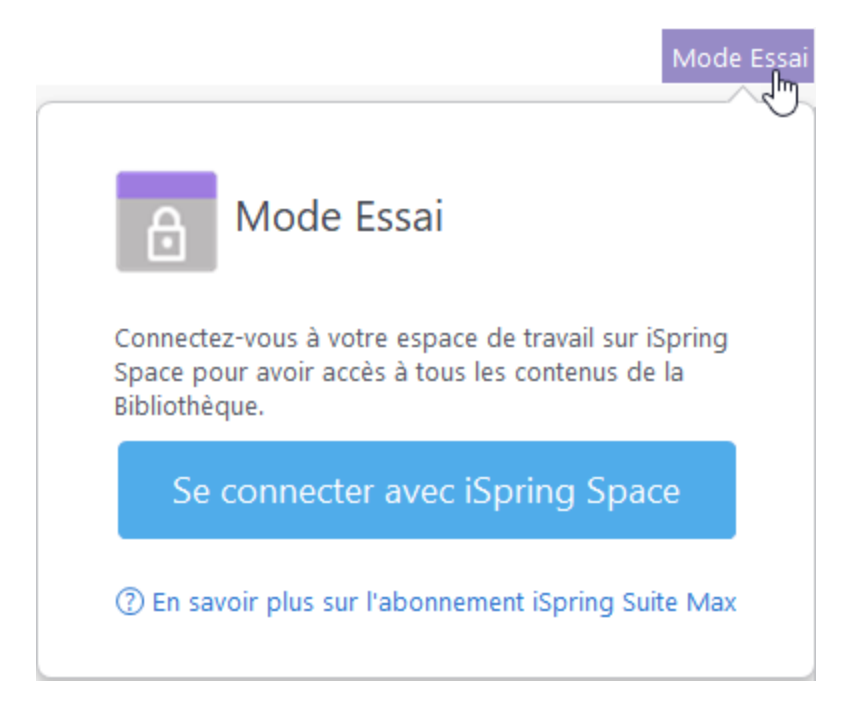

4. Cliquez sur le bouton **Se connecter avec iSpring Space**.

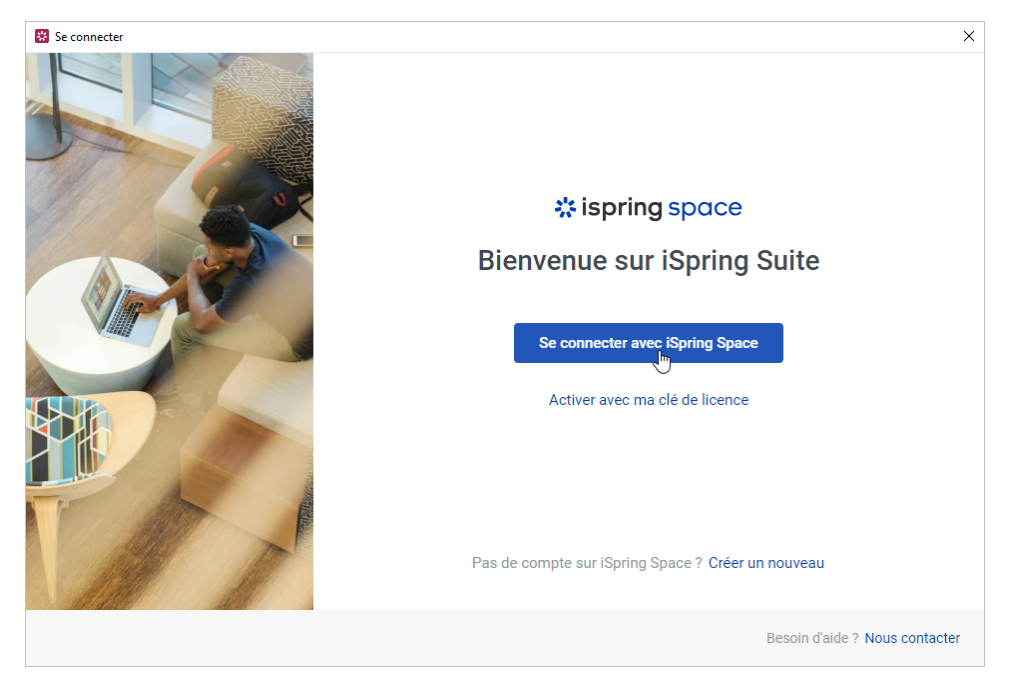

5. Dans la fenêtre du navigateur qui s'ouvre, saisissez les données de connexion de votre compte iSpring Space et cliquez sur **Se connecter**.

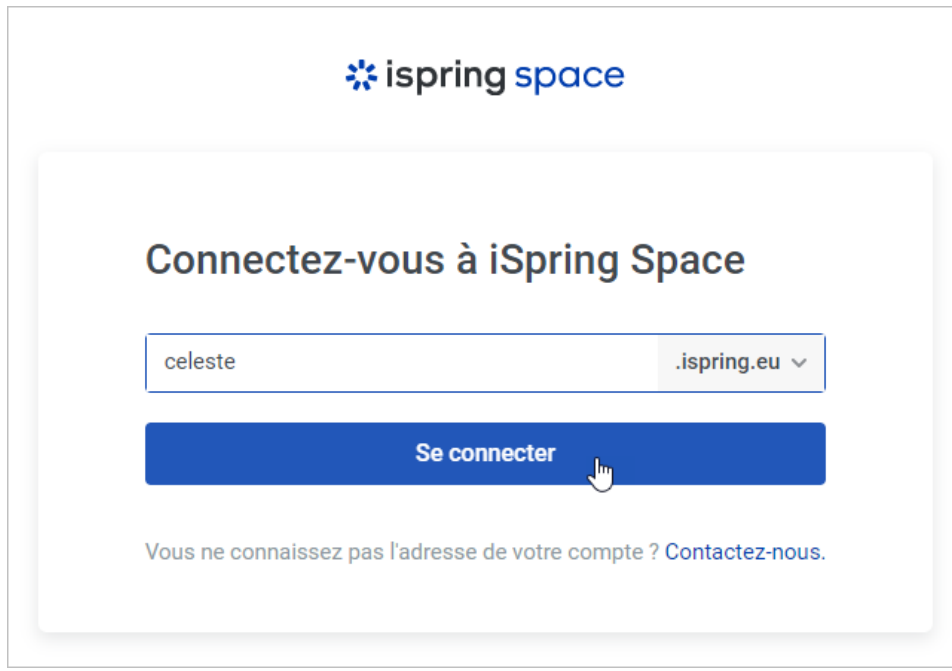

6. Une fois connecté à votre compte iSpring Space, revenez à iSpring Suite 10. La Bibliothèque de contenu est maintenant activée.

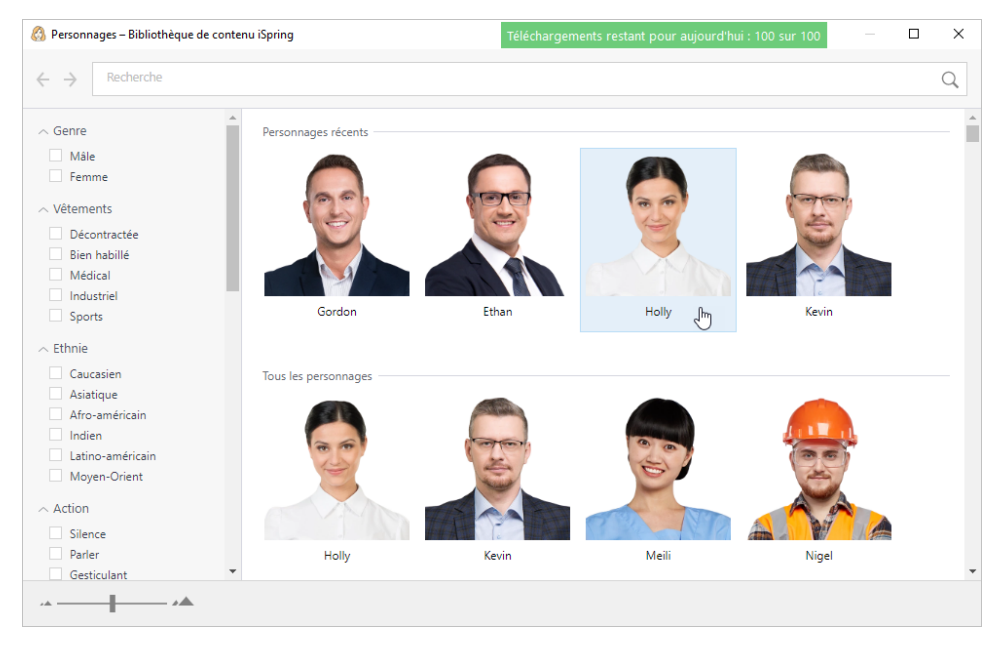

7. Maintenant, créez des cours en utilisant la collection complète de la Bibliothèque de contenu.